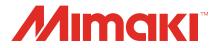

# JFX200-2513 EX

# **2.5D Texture Maker Guide**

MIMAKI ENGINEERING CO., LTD.

https://mimaki.com/

D203460-17

# **Table of Contents**

| Introduction | 3 |
|--------------|---|
| Precautions  |   |

### **Chapter 1 Overview of Functions**

| 1.1 2.5D Texture Maker            | 6 |
|-----------------------------------|---|
| Types of Printing                 | 6 |
| Standard Mode and High Speed Mode | 6 |

## **Chapter 2 Usage Environment and Limitations**

| 2.1 Usage Environment and Limitations | . 8 |
|---------------------------------------|-----|
| Usage Environment                     | . 8 |
| Limitations                           | 10  |
| Settings                              | 11  |
|                                       |     |

## **Chapter 3 Printing with 2.5D Texture Maker**

| 3.1 Printing in Standard Mode by Using a Grayscale Image   | 14 |
|------------------------------------------------------------|----|
| [Photoshop] Creating Print Data                            | 14 |
| [RasterLink] Setting Up the Job                            | 16 |
| [RasterLink] Printing                                      | 20 |
| 3.2 Printing in High Speed Mode by Using a Grayscale Image | 21 |
| [Photoshop] Creating Print Data                            | 21 |
| [RasterLink] Setting Up the Job                            | 23 |
| [RasterLink] Printing                                      | 27 |
| 3.3 Printing in Standard Mode by Using a Vector Image      | 28 |
| [Illustrator] Creating Print Data                          | 28 |
| [RasterLink] Check and change settings                     | 30 |
| [RasterLink] Printing                                      | 32 |
| 3.4 Printing in High Speed Mode by Using a Vector Image    | 33 |
| [Illustrator] Creating Print Data                          | 33 |
| [RasterLink] Check and change settings                     | 35 |
| [RasterLink] Printing                                      | 37 |
|                                                            |    |

## **Chapter 4 Error Messages**

| 4.1 Displayed Messages and the Conditions Under Which They | Are  |
|------------------------------------------------------------|------|
| Displayed                                                  | . 40 |

# Introduction

Thank you for purchasing the JFX200-2513EX inkjet printer.

This manual describes how to use this printer with the "2.5D Texture Maker" function in the included RIP [RasterLink6Plus] software to create smooth, semi-stereoscopic 2.5D data.

## Precautions

- Any unauthorized use or reproduction, in part or whole, of this manual is strictly prohibited.
- The information in this manual may be subject to change without notice in the future.
- Note that some of the descriptions in this manual may differ from the actual specifications due to improvements and revisions to this software.
- Copying Mimaki Engineering Co. Ltd. software described in this manual to other disks (except for the purpose of backup) or loading it to memory other than for the purpose of running it, is strictly prohibited.
- With the exception of what is provided in the warranty provisions, Mimaki Engineering Co. Ltd. does not assume any liability for any damage (including, but not limited to, the loss of profit, indirect damage, special damage, or other monetary damages) resulting from the use or inability to use this product. The same shall also apply to cases where Mimaki Engineering Co. Ltd. has been advised of the possibility of damage in advance. For example, we shall not be liable for any loss of media (work) caused by use of this product or indirect losses caused by products created using the media.

RasterLink is a trademark or a registered trademark of Mimaki Engineering Co. Ltd. in Japan and other countries.

Adobe, the Adobe logo, Acrobat, Illustrator, Photoshop, and PostScript are the trademarks or registered trademarks of Adobe Inc. in the United States and other countries.

Apple, Macintosh, Mac OS X, and macOS are registered trademarks of Apple Inc.

Microsoft, Windows, Windows 7, Windows 8.1, and Windows 10 are registered trademarks or trademarks of Microsoft Corporation in the United States and other countries.

Other company names and product names described in this manual are trademarks or registered trademarks of their respective companies.

#### 

# **Chapter 1 Overview of Functions**

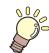

This chapter

This chapter provides an overview of 2.5D Texture Maker.

| 2.5D Texture Maker |  |
|--------------------|--|
| Types of Printing6 |  |

Standard Mode and High Speed Mode......6

# 1.1 2.5D Texture Maker

2.5D Texture Maker uses many stepped layers of UV ink to create bumpiness for a smooth, semistereoscopic finish.

This function allows the following types of printing.

## **Types of Printing**

#### • Printing with different levels of bumpiness

You can create different levels of bumpiness from the tone information in a grayscale image.

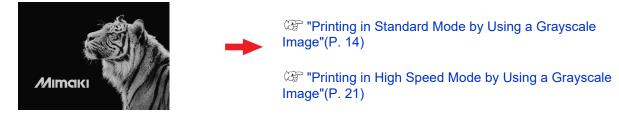

#### Printing letters and shapes with uniform thickness

You can create a uniform thickness by printing the entire image on the same layer.

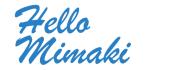

(The printing in Standard Mode by Using a Vector Image"(P. 28)

(2) "Printing in High Speed Mode by Using a Vector Image"(P. 33)

## **Standard Mode and High Speed Mode**

Standard mode and high speed mode are available to perform printing with 2.5D Texture Maker.

#### Standard mode

You can express fine bumps.

• Ink expressing bumpiness: Clear ink

#### • High speed mode

You can create 2.5D prints in a short time.

The high speed mode can print about 3.7 times faster on the 4-color machine and about 1.85 times faster on the 6-color machine compared to the standard mode.

• Ink expressing bumpiness:Quaternary color (cyan + magenta + yellow + black)

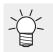

• Two layers of white ink are automatically output on the quaternary color.

# Chapter 2 Usage Environment and Limitations

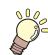

This chapter

This chapter describes the usage environment and limitations for 2.5D Texture Maker.

| Usage Environment and Limitations8 | Limitations10 |
|------------------------------------|---------------|
| Usage Environment8                 | Settings11    |

# 2.1 Usage Environment and Limitations

## **Usage Environment**

The following environment is required to use 2.5D Texture Maker .

#### Printer

| Printer       | Ink                       |
|---------------|---------------------------|
| JFX200-2513EX | Product specification ink |

When using the standard mode, refer to the table of Colorset"(P. 8) below.

#### Software

| RasterLink6Plus | Version 2.7 or later   |
|-----------------|------------------------|
| RasterLinkTools | Version 1.7.0 or later |
| RasterLink7     | Version 3.0.0 or later |

The various conditions are as follows.

#### Special Colorset

When you use standard mode, we recommend that you use a color set containing clear ink (CI), as shown below.

Refer to @ "Standard Mode and High Speed Mode"(P. 6) for more information about modes.

| Color     | Special Colorset |  |  |
|-----------|------------------|--|--|
| 4Color+SP | CICIWW           |  |  |
| 6Color+SP | WCI              |  |  |

• When you use high speed mode, any special color set may be used.

• 2.5D Texture (standard mode) output using CIPWW is half the height of output using CICIWW.

#### • Recommended printing conditions

| Settings         | Standard mode: High speed mode:                |                                                                          |  |
|------------------|------------------------------------------------|--------------------------------------------------------------------------|--|
| Media            | [2.5D Texture]Standard [2.5D Texture]HighSpeed |                                                                          |  |
| Resolution       | 600 x 900 VD 600 x 900 VD                      |                                                                          |  |
| Number of passes | 24                                             | <ul><li>12 (four-color printer)</li><li>24 (six-color printer)</li></ul> |  |

#### • Recommended media conditions

| Substrate                         | LH-100        | LUS-120 | LUS-150       | LUS-350 |
|-----------------------------------|---------------|---------|---------------|---------|
| Polycarbonate                     | Yes           | Yes     | Not available | Yes     |
| Polystyrene                       | Yes           | Yes     | Yes           | Yes     |
| ABS                               | Yes           | Yes     | Yes           | Yes     |
| PET w/ Adhesive Coating<br>HK31WF | Yes           | Yes     | Yes           | Yes     |
| PET w/ Adhesive Coating<br>U292W  | Not available | Yes     | Yes           | Yes     |

If media other than the above is used, the following may occur.

Please check if there are any problems in the outputs.

- The media warps and collides with the head.
- Ink is peeled from the media over time.

### Limitations

• 2.5D Texture Maker cannot execute the printing operations described below in the same job.

Printing in Standard Mode by Using a Grayscale Image( CPP. 14)

Printing in High Speed Mode by Using a Grayscale Image (
P. 21)

Printing in Standard Mode by Using a Vector Image (2 P. 28)

Printing in High Speed Mode by Using a Vector Image (CPP. 33)

- 2.5D Texture Maker cannot be used in combination with the following functions.
  - (1) Arrangement (Only jobs that are set to the same mode and layers can be imposition.)
  - (2) Crop
  - (3) Tiling
  - (4) Step & Repeat
  - (5) Special Plate (cannot be used for composite jobs)
  - (6) Color Replacement
  - (7) FOTOBA
  - (8) Immediate Print
- When you specify a profile other than the one designed specifically for 2.5D Texture Maker, cannot be printted.
- If you specify WWWW as the special color set, [Standard mode] of 2.5D Texture Maker becomes hidden from view.
- When you change the attribute of a job created with a grayscale image to [2.5D Texture Maker], you cannot select [Slant].
- If auto execution is [Start], you can create a 2.5D Texture Maker job, but it will not be printed.
- You cannot save or apply the various settings saved in [Favorite].
- There are some combinations of RasterLinkTools and RasterLink6Plus that cannot be used depending on the version.

| RasterLink6Plus | RasterLinkTools | RasterLinkTools |  |  |
|-----------------|-----------------|-----------------|--|--|
|                 | ~ Ver.1.10.0    | Ver.1.11.0~     |  |  |
| ~ Ver.2.12      | ОК              | Not available   |  |  |
| Ver.2.13~       | ОК              | ОК              |  |  |

• RasterLink7 version 3.0.0 is RasterLinkTools version 1.11.0 or later.

# Settings

This section describes the settings for 2.5D Texture Maker.

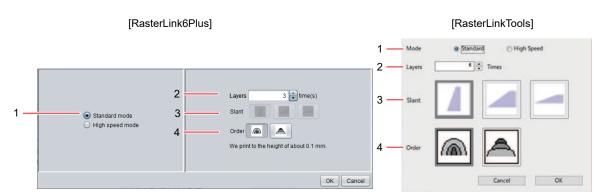

| 1                                       | [Mode]   | RasterLink6Plus: Select [Standard mode] or [High speed mode].<br>RasterLinkTools: Select [Standard] or [High speed].                                                                                                    |                                                              |                                        |  |
|-----------------------------------------|----------|----------------------------------------------------------------------------------------------------|--------------------------------------------------------------|----------------------------------------|--|
| 2                                       | [Layers] | Printing is performed for the number of layers selected.<br>Increasing the number of layers increases thickness.                                                                                                    |                                                              |                                        |  |
|                                         |          | Possible number of layers                                                                                                    | ( (                                                          |                                        |  |
|                                         |          |                                                                                                    | High speed<br>mode:                                          | 3 to 6 (approximately 0.3mm to 0.5 mm) |  |
| 3                                       | [Slant]  | <ul> <li>Select the curve to be applied to edges for thick printing.</li> <li>Select from the following 3 settings. Edges become smoother with each selection to the right.</li> <li>This setting is not available when printing from grayscale images.</li> </ul> |                                                              |                                        |  |
| 4                                       | [Order]  | Select one of the following 2 settings.<br>Each has a different level of bumpiness.                                                                                                    |                                                              |                                        |  |
| region.<br>The edges of the bump have a |          |                                                                                                    | ed from the smallest special color<br>pump have a roundness. |                                        |  |
|                                         |          |                                                                                                    | ed from the largest special color region.                    |                                        |  |

The following settings are displayed in RasterLink7.

| 5 | [Enable<br>Histogram | Select OFF when the histogram of a grayscale image is equalized.<br>Normally, it should be selected ON. |
|---|----------------------|----------------------------------------------------------------------------------------------------|
|   | equalization]        | Enable Histogram equalization                                                                           |

| (Important!) | <ul> <li>From RLTools Ver.1.11.0, the setting item 2 is changed from [layers] to [Level]. However, in<br/>RasterLink6Plus, it will remain as [layers]. The level set by RasterLinkTools becomes the<br/>following number of layers in RasterLink6Plus.</li> <li>Standard Mode</li> </ul> |        |   |   |    |    |    |  |
|--------------|----------------------------------------------------------------------------------------------------|--------|---|---|----|----|----|--|
|              | RasterLinkTools                                                                                                    | Level  | 1 | 2 | 3  | 4  | 5  |  |
|              | RasterLink6Plus                                                                                                    | Layers | 4 | 7 | 10 | 13 | 17 |  |
|              | • High Speed Mc                                                                                                    | ode    |   |   |    | _  |    |  |
|              | RasterLinkTools                                                                                                    | Level  | 3 | 4 | 5  |    |    |  |
|              | RasterLink6Plus                                                                                                    | Layers | 4 | 5 | 6  |    |    |  |

# Chapter 3 Printing with 2.5D Texture Maker

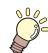

This chapter This chapter describes 4 ways to perform printing.

| Printing in Standard Mode by Using a Graysca | ale |
|----------------------------------------------|-----|
| Image                                        | 14  |
| [Photoshop] Creating Print Data              | 14  |
| [RasterLink] Setting Up the Job              | 16  |
| [RasterLink] Printing                        | 20  |
| Printing in High Speed Mode by Using a       |     |
| Grayscale Image                              | 21  |
| [Photoshop] Creating Print Data              | 21  |
| [RasterLink] Setting Up the Job              | 23  |
| [RasterLink] Printing                        | 27  |

| Printing in Standard Mode by Using a Vector   |     |
|-----------------------------------------------|-----|
| Image                                         | .28 |
| [Illustrator] Creating Print Data             | .28 |
| [RasterLink] Check and change settings        | .30 |
| [RasterLink] Printing                         | .32 |
| Printing in High Speed Mode by Using a Vector | or  |
| Image                                         | .33 |
| [Illustrator] Creating Print Data             | .33 |
| [RasterLink] Check and change settings        | .35 |
| [RasterLink] Printing                         | .37 |

Chapter 3 Printing with 2.5D Texture Maker / 3.1 Printing in Standard Mode by Using a Grayscale Image

# 3.1 Printing in Standard Mode by Using a Grayscale Image

By printing in standard mode, you can express fine bumps. Standard mode is suitable for printing images that gradually change colors.

# [Photoshop] Creating Print Data

Import an image into Photoshop.

1

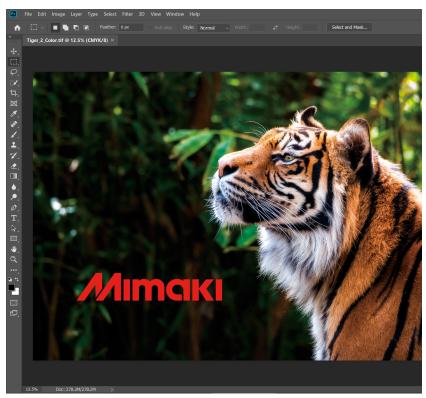

2 From the menu, select [Image] - [Mode] - [Grayscale].

• The image is converted to grayscale.

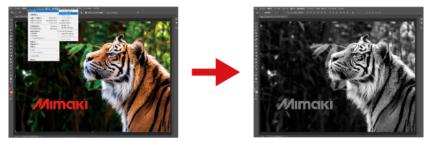

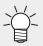

When creating a grayscale image, note that areas of lighter color (high tonal values) will result in thicker printing.

#### **3** Save the image.

• Save the image in either TIFF or JPEG format.

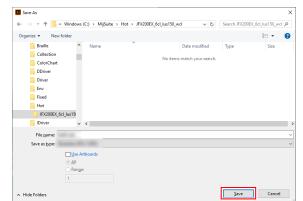

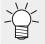

• If you save the image in the Hot Folder, it will be automatically imported into RasterLink6Plus.

# [RasterLink] Setting Up the Job

Load a grayscale image with RasterLink.

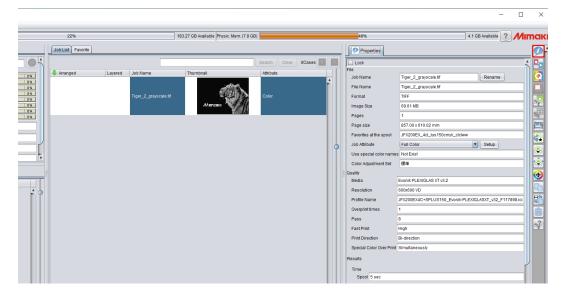

- 2 Click the [Properties] Ø icon.
- **3** Change [Job Attribute] to [2.5D Texture Maker].

| Pages                 |     | 1                              |        |
|-----------------------|-----|--------------------------------|--------|
| Page size             |     | 857.00 x 610.02 mm             |        |
| Favorites at the spoc | _   | EV200EV del luc150cm/k elebasi |        |
| Job Attribute         |     | Full Color Setup               |        |
| Use special color na  | nes | Full Color                     | 718    |
| Color Adjustment Se   |     | Mono Color                     | - 11 🗔 |
| Color Adjustment Se   |     | 2.5D Texture Maker             |        |
| Quality               |     |                                | _ 6    |
| Media                 |     | Evonik PLEXIGLAS XT v3.2       |        |

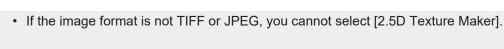

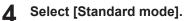

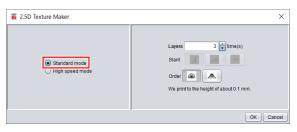

#### 5 Select [Layers] and [Order], and then click [OK].

• For more information about settings, refer to I "Settings" (P. 11).

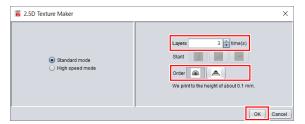

• [Attribute] changes to 2.5D Texture (Standard mode).

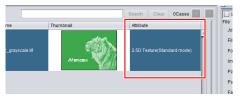

6 From the [File] menu, select [Open].

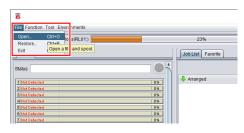

7 Import the original color image.

| 🛎 Select fil           | e name to print           | ×                                                                               |
|------------------------|---------------------------|---------------------------------------------------------------------------------|
| Look In:               |                           |                                                                                 |
| Tiger_2_(              | 20ior.tif<br>Jrayscare.if | Printer Name JFX200EX_4d_lus150cmyk_ddiww Favorite JFX200EX_4d_lus150cmyk_ddiww |
| File <u>N</u> ame:     | Tiger_2_Color.tif         |                                                                                 |
| Files of <u>T</u> ype: | All Files                 | <br><b>•</b>                                                                    |
|                        |                           | Open Cancel                                                                     |

#### 8 Select the two jobs.

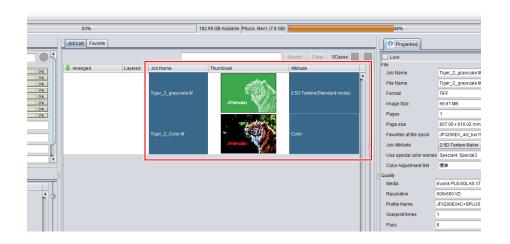

Select the [Composition] 😵 icon.

Q

**1** Set the output order of composite jobs to Color -> 2.5D Texture (standard mode).

• Jobs are output, starting from the bottommost one.

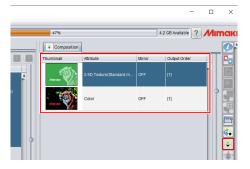

 When you use standard mode, Color -> 2.5D Texture (Standard mode) is recommended as the job output order. However, printing can be performed regardless of which job is output first.

#### 1 Click the [Quality] icon.

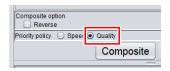

12 Click [Composite].

| 47%              |                         | 4      | 4.2 GB Available ? | <i>M</i> in |
|------------------|-------------------------|--------|--------------------|-------------|
| Compositio       | 1                       |        |                    |             |
| Thumbnail        | Attribute               | Mirror | Output Order       |             |
|                  | 2.5D Texture(Standard m | OFF    | (1)                | Î           |
|                  | Color                   | OFF    | [1]                | ٢           |
|                  |                         |        |                    |             |
|                  |                         |        |                    |             |
|                  |                         |        |                    |             |
|                  |                         |        |                    |             |
| Composite option |                         |        |                    | T.          |
|                  |                         |        |                    |             |

• Jobs are composited.

When the following pop-up appears during the image composition process

• This pop-up appears when two jobs to be synthesized have different print conditions. You need to determine which print condition you will apply before compositing the jobs.

| Warning | ×                                                                                                    |
|---------|----------------------------------------------------------------------------------------------------|
|         | This Print Condition is different from the selected job.<br>(Tiger_2_grayscale.thf) Print Condition applies to all selected jobs in case of Composition.<br>OK? |
|         | Yes No                                                                                                    |

**13** Select the [Quality] **O** icon.

# **14** Make sure the appropriate profile is selected.

• For a job whose [Attribute] is [2.5D Texture] (Standard mode),check that the media is set to "[2.5D] - [2.5D Texture] standard mode".

|            |                                       | Narrow down by 💿 Media 🔾 Resolution   |
|------------|---------------------------------------|---------------------------------------|
| Inkset     | LUS-150 CMYK                          |                                       |
| Media      | 2.5D                                  |                                       |
|            | [2.5D Texture]Standard                |                                       |
| Resolution | 600x900 VD                            |                                       |
| Version    | v3.5                                  |                                       |
| Туре       | Full Color                            |                                       |
| Specify    | device profile directly               |                                       |
| JFX200EX   | 4C+SPLUS150_2.5D Texture_Standard_G10 | . 🔻                                   |
|            |                                       | Check the matching of device profiles |
|            | PrintTime                             |                                       |

• For jobs whose [Attribute] is other than [2.5D Texture] (Standard mode), check that the media is not in "[2.5D]-[2.5D Texture]Standard".

Chapter 3 Printing with 2.5D Texture Maker / 3.1 Printing in Standard Mode by Using a Grayscale Image

# [RasterLink] Printing

- Click the [Execution] icon.
- 2 Select [RIP and Print].

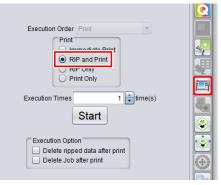

#### **3** Click the [Start] icon.

| Execution Order Print                                                  |  |
|------------------------------------------------------------------------|--|
| Print<br>O Immediate Print<br>RIP and Print<br>RIP Only                |  |
| Print Only<br>Execution Times 1 the time(s)                            |  |
| Execution Option Delete ripped data after print Delete Job after print |  |

• The [Confirmation] dialog appears. If there is no problem, click [OK].

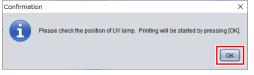

After RIP is performed for the set number of layers, printing starts.

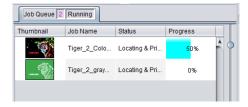

# 3.2 Printing in High Speed Mode by Using a Grayscale Image

The high speed mode can print about 3.7 times faster on the 4-color machine and about 1.85 times faster on the 6-color machine compared to the standard mode.

# [Photoshop] Creating Print Data

Import an image into Photoshop.

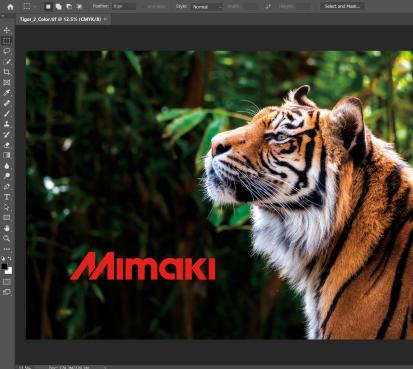

2 From the menu, select [Image] - [Mode] - [Grayscale].

• The image is converted to grayscale.

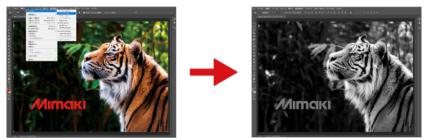

Ť

When creating a grayscale image, note that areas of lighter color (high tonal values) will result in thicker printing.

#### **3** Save the image.

• Save the image in either TIFF or JPEG format.

| $\leftarrow \rightarrow \neg \uparrow \square \langle \bullet \rangle$ | Windows (C:) > MijSuite > Hot      | > JEX200EX 6cl Jus150 wel | ~ Ö             | Search JFX200EX | 6cl Jus150 wel |
|------------------------------------------------------------------------|------------------------------------|---------------------------|-----------------|-----------------|----------------|
|                                                                        | en militadus (ci) / mijadice / noc | ,                         | * 0             |                 |                |
| Organize • New                                                         | folder                             |                           |                 |                 | 800 -          |
| 📙 Braille                                                              | <ul> <li>Name</li> </ul>           | Dat                       | e modified      | Туре            | Size           |
| Collection                                                             |                                    | No. 1 and a start         | ch your search. |                 |                |
| ColorChart                                                             |                                    | No items mate             | ch your search. |                 |                |
| DDriver                                                                |                                    |                           |                 |                 |                |
| Driver                                                                 |                                    |                           |                 |                 |                |
| Env                                                                    |                                    |                           |                 |                 |                |
| Fixed                                                                  |                                    |                           |                 |                 |                |
| Hot                                                                    |                                    |                           |                 |                 |                |
| JFX200EX_6                                                             | icl_lus15                          |                           |                 |                 |                |
| IDriver                                                                | v <                                |                           |                 |                 |                |
| File name:                                                             |                                    |                           |                 |                 |                |
| Save as type:                                                          |                                    |                           |                 |                 |                |
| Save as The:                                                           |                                    |                           |                 |                 |                |
|                                                                        | Use Artboards                      |                           |                 |                 |                |
|                                                                        |                                    |                           |                 |                 |                |
|                                                                        | O Range:                           |                           |                 |                 |                |
|                                                                        | 1                                  |                           |                 |                 |                |
|                                                                        |                                    |                           |                 |                 |                |

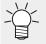

• If you save the image in the Hot Folder, it will be automatically imported into RasterLink6Plus.

# [RasterLink] Setting Up the Job

Load a grayscale image with RasterLink.

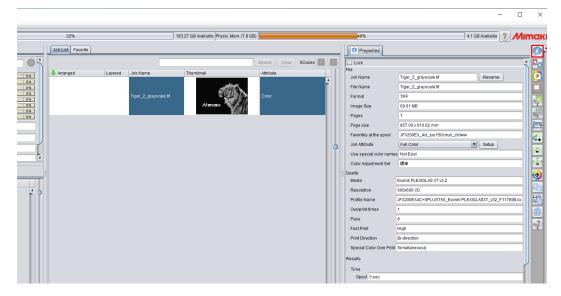

- 2 Click the [Properties] 2 icon.
- **3** Change [Job Attribute] to [2.5D Texture Maker].

| Page size 857.00 x 610.02 mm  Favorites at the spect USV200EV_4d_luce E0000k_default Job Attribute  Full Color  Setup |
|----------------------------------------------------------------------------------------------------|
|                                                                                                    |
| Job Attribute Full Color Setup                                                                                        |
|                                                                                                    |
| Use special color na nes Full Color                                                                                   |
| Color Adjustment Se 2.5D Texture Maker                                                                                |

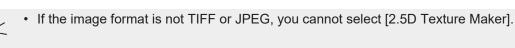

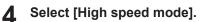

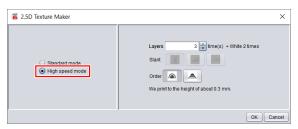

5 Select [Layers] and [Order], and then click [OK].

• For more information about settings, refer to I "Settings" (P. 11).

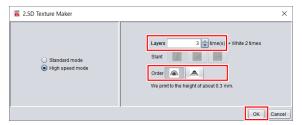

• [Attribute] changes to 2.5D Texture (High speed mode).

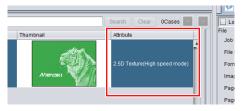

6 From the [File] menu, select [Open].

| Ë                                             |                   |
|-----------------------------------------------|-------------------|
| File Function Tool Enviro                     |                   |
| Open Ctrl+O o<br>Restore Ctrl+D o<br>sVRL01:) | 23%               |
| Exit Open a fil and spool.                    | Job List Favorite |
| Status                                        | Arranged          |
| 1 Not Detected                                | 0%                |
| 2 Not Detected 3 Not Detected                 | 0%                |
| 4 Not Detected 5 Not Detected                 | 0%                |
| 6 Not Detected                                | 0%                |
| 7 Not Detected                                | 0%                |

7 Import the original color image.

| 🝍 Select fil           | e name to print   | X                                                                               |
|------------------------|-------------------|---------------------------------------------------------------------------------|
| Look In:               |                   |                                                                                 |
| Tiger_2_C              | Solor.tif         | Printer Name JFX200EX_4d_lus150cmyk_cldww Favorite JFX200EX_4d_lus150cmyk_cldww |
| File <u>N</u> ame:     | Tiger_2_Color.tif |                                                                                 |
| Files of <u>T</u> ype: | All Files         | <br><b>•</b>                                                                    |
|                        |                   | Open Cancel                                                                     |

#### **8** Select the two jobs.

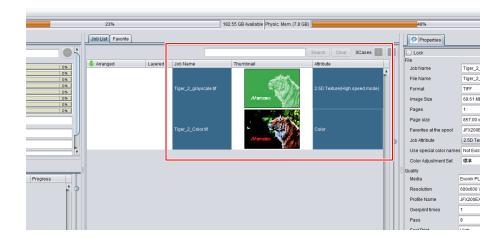

**9** Select the [Composition] Select the [Composition]

**1** Set the output order of composite jobs to 2.5D Texture (High speed mode) -> Color.

• Jobs are output, starting from the bottommost one.

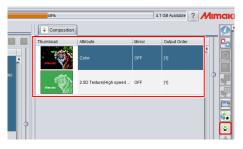

### 1 Click the [Quality] icon.

| Revers          | е    | _     |         |         |
|-----------------|------|-------|---------|---------|
| Priority policy | O Sp | 9e( 🖲 | Quality |         |
|                 |      | _     | Cor     | nposite |

## 12 Click [Composite].

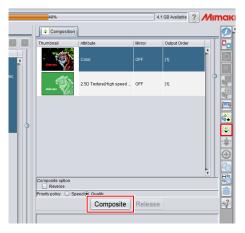

· Jobs are composited.

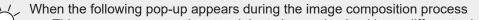

This pop-up appears when two jobs to be synthesized have different print conditions. You
need to determine which print condition you will apply before compositing the jobs.

| Warning  | ×                                                                                                    |
|----------|----------------------------------------------------------------------------------------------------|
| <u>.</u> | This Print Condition is different from the selected job.<br>[ftger_2_grayscale.th] Print Condition applies to all selected jobs in case of Composition.<br>OK? |
|          | Yes No                                                                                                    |

**13** Select the [Quality] **O** icon.

# **14** Make sure the appropriate profile is selected.

• For a job whose [Attribute] is [2.5D Texture] (High speed mode),check that the media is set to "[2.5D] - [2.5D Texture] High speed mode".

|            |                                       | Narrow down by 💿 Media 🔾 Resolution   |
|------------|---------------------------------------|---------------------------------------|
| Inkset     | LUS-150 CMYK                          |                                       |
| Media      | 2.5D                                  |                                       |
|            | [2.5D Texture]HighSpeed               | •                                     |
| Resolution | 600x900 VD                            |                                       |
| Version    | v3.5                                  |                                       |
| Туре       | Full Color                            |                                       |
| Specify    | device profile directly               |                                       |
| JFX200EX   | 4C+SPLUS150_2.5D Texture_Standard_G10 | . <b>T</b>                            |
|            |                                       | Check the matching of device profiles |
|            | Print Time                            |                                       |

• For jobs whose [Attribute] is other than [2.5D Texture] (High speed mode), check that the media is not in "[2.5D]-[2.5D Texture]HighSpeed".

## [RasterLink] Printing

- The output of white ink can be thickened.
  - When white ink is output on the quaternary color in high-speed mode, the edge of the quaternary color below the white ink may be visible.

In that case, use the size correction function of [Special plate] is to make the setting to thicken the output of white ink. For details, refer to "RasterLink6Plus".

- This setting applies only to the two layers of white ink, not to the quaternary color area.
- **1** Click the [Execution] icon.
- 2 Select [RIP and Print].

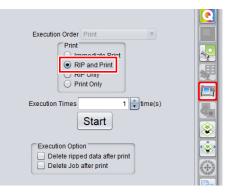

3 Click the [Start] icon.

|                                                                        | Q |
|------------------------------------------------------------------------|---|
| Execution Order Print                                                  |   |
| Print O Immediate Print RIP and Print RIP Only                         |   |
| Execution Times 1 time(s)                                              |   |
| Start                                                                  | 8 |
| Execution Option Delete ripped data after print Delete Job after print |   |
|                                                                        |   |

• The [Confirmation] dialog appears. If there is no problem, click [OK].

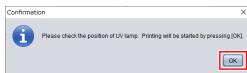

• After RIP is performed for the set number of layers (+ white 2 layers), printing starts.

| -<br>Thumbnail | Job Name     | Status         | Progress |   |
|----------------|--------------|----------------|----------|---|
|                | Tiger_2_gray | Locating & Pri | 41%      | 1 |
|                | Tiger_2_Colo | Locating & Pri | 0%       |   |

# 3.3 Printing in Standard Mode by Using a Vector Image

Printing in standard mode allows you to print slanted sides smoothly.

### [Illustrator] Creating Print Data

**1** Create data to print with Illustrator.

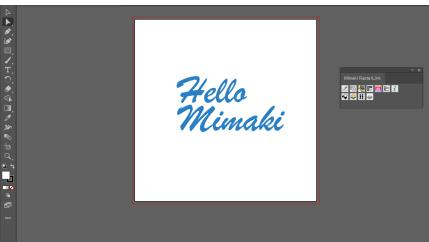

• When printing thin lines, the image might not be printed at the set thickness. Adjust the thickness setting so that ruled lines are at least 3 mm thick when printed.

Select objects you want to print.

2

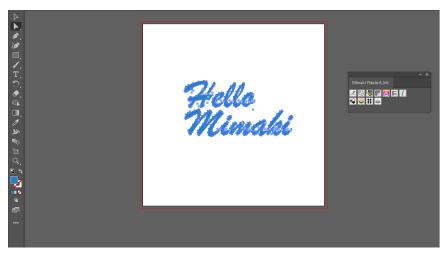

- **3** Click the [2.5D RLOutput] con of RasterLinkTools.
  - Alternatively, from the [File] menu, select [RasterLink] [2.5D RLOutput].

| [                                     | ** | × |
|---------------------------------------|----|---|
| Mimaki RasterLink                     |    |   |
| ≥ 6 ₩ <b>F 5</b> ⊨<br>¥ ≥ 11 <b>6</b> | i  |   |

• The [2.5D RLOutput] dialog appears.

**4** Set [Mode], [Layers], [Slant], and [Order], and then click [OK].

• To use standard mode, select [Standard Mode].

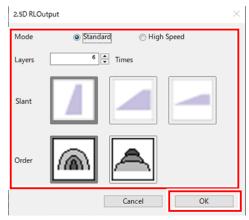

• For more information about settings, refer to CP "Settings"(P. 11).

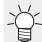

• In case of RasterLinkTools Ver.1.11.0 or later, set [Mode], [Level], [Slant] and [Order].

#### **5** Select the Hot Folder, and then click [Save].

| All Save As                                                                        |                                                                                                    |                           | ×                               |
|------------------------------------------------------------------------------------|----------------------------------------------------------------------------------------------------|---------------------------|---------------------------------|
| ← → * ↑ 📕 «                                                                        | Windows (C:) > MijSuite > Hot > JFX20                                                                          | 0EX_6cl_lus150_wcl ∨ ♂ Se | sarch JFX200EX_6cl_lus150_wcl 🔎 |
| Organize 👻 New                                                                     | folder                                                                                                    |                           | III • 😗                         |
| Braille<br>Collection<br>ColorChart<br>Driver<br>Env<br>Fixed<br>Hot<br>JFX200EX.6 |                                                                                                    | Date modified             | Stre Stre                       |
| IDriver                                                                            | v <                                                                                                    |                           | 1                               |
| File name:                                                                         | 17 (B)                                                                                                    |                           | ~                               |
| Save as <u>t</u> ype:                                                              | and a second second second second second second second second second second second second second second second |                           | ~                               |
|                                                                                    | □ <u>Use Artboards</u><br>○ <u>A</u> II<br>○ Range:<br>1                                                       |                           |                                 |
| ∧ Hide Folders                                                                     |                                                                                                    |                           | <u>S</u> ave Cancel             |

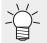

• If you save the image in the Hot Folder, it will be automatically imported into RasterLink6Plus.

#### [RasterLink] Check and change settings

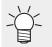

1

If you do not check or change the settings of 2.5D Texture Maker, the following operations are not required.

#### Start RasterLink6Plus.

• If you saved the image in the Hot Folder in the previous step, it will be automatically imported.

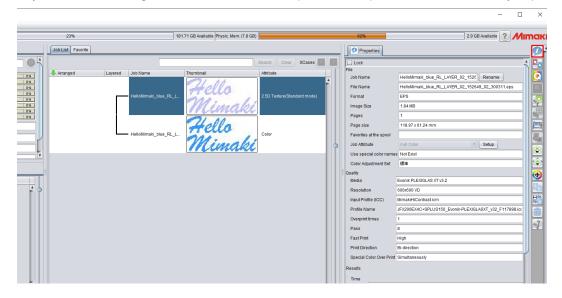

2 Select a job whose [Attribute] is [2.5D Texture(Standard mode)], and then click the [Properties] icon.

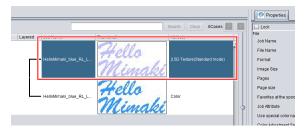

**3** Click [Setup] for [Job Attribute].

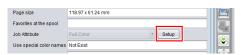

The [2.5D Texture Maker] dialog appears.

**L** Check the 2.5D Texture Maker settings and click [OK].

- If you want to change the settings, change them here.
- For more information about settings, refer to Corrections" (P. 11).

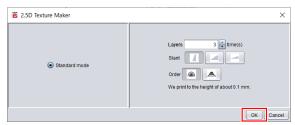

Select the [Quality] 💽 icon.

5

**6** Select a job whose attribute is [2.5D Texture(Standard mode)].

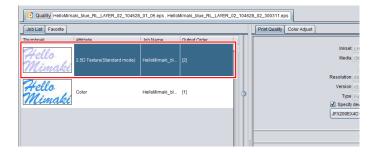

#### **7** Make sure the appropriate profile is selected.

• For a job whose [Attribute] is [2.5D Texture] (Standard mode),check that the media is set to "[2.5D] - [2.5D Texture] standard mode".

|            |                                       | Narrow down by 💿 Media 🔾 Resolution 🔮 |
|------------|---------------------------------------|---------------------------------------|
| Inkset     | LUS-150 CMYK                          |                                       |
| Media      | 2.5D                                  | T                                     |
|            | [2.5D Texture]Standard                | T                                     |
| Resolution | 600x900 VD                            |                                       |
| Version    | v3.5                                  | •                                     |
| Туре       | Full Color                            | •                                     |
| Specify    | device profile directly               |                                       |
| JFX200EX   | 4C+SPLUS150_2.5D Texture_Standard_G10 | . <b>T</b>                            |
|            |                                       | Check the matching of device profiles |
|            | Print Time                            |                                       |
|            | Pass 24 (Default)                     |                                       |
|            | Overnrint 1 (Default) Time(s)         |                                       |

• For jobs whose [Attribute] is other than [2.5D Texture] (Standard mode), check that the media is not in "[2.5D]-[2.5D Texture]Standard".

# [RasterLink] Printing

- 1 Click the [Execution] icon.
- 2 Select [RIP and Print].

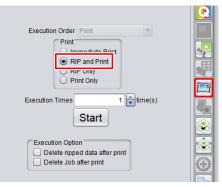

#### **3** Click the [Start] icon.

| Execution Order Print                                                  |                                                                                                    |
|------------------------------------------------------------------------|----------------------------------------------------------------------------------------------------|
| Print<br>Immediate Print<br>RIP and Print                              |                                                                                                    |
| O RIP Only<br>Print Only                                               |                                                                                                    |
| Execution Times 1 time(s)                                              | <b>*</b>                                                                                                    |
| Execution Option Delete ripped data after print Delete Job after print | <ul> <li>(€)</li> <li>(€)</li></ul> |

• The [Confirmation] dialog appears. If there is no problem, click [OK].

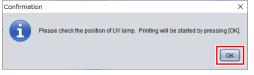

• After RIP is performed for the set number of layers, printing starts.

| Thumbnail       | Job Name    | Status         | Progress |   |
|-----------------|-------------|----------------|----------|---|
| Hello<br>Mimaki | HelloMimaki | Locating & Pri | 100%     | Â |
| Hello           | HelloMimaki | Locating & Pri | 70%      |   |

# 3.4 Printing in High Speed Mode by Using a Vector Image

The high speed mode can print about 3.7 times faster on the 4-color machine and about 1.85 times faster on the 6-color machine compared to the standard mode.

## [Illustrator] Creating Print Data

Create data to print with Illustrator.

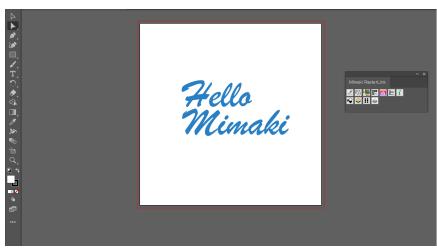

- When printing thin lines, the image might not be printed at the set thickness. Adjust the thickness setting so that ruled lines are at least 3 mm thick when printed.
- **2** Select objects you want to print.

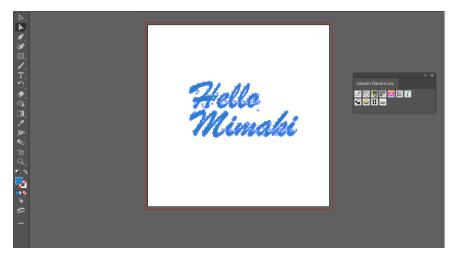

- **3** Click the [2.5D RLOutput] con of RasterLinkTools.
  - Alternatively, from the [File] menu, select [RasterLink] [2.5D RLOutput].

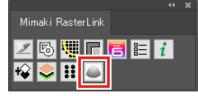

• The [2.5D RLOutput] dialog appears.

**4** Set [Mode], [Layers], [Slant], and [Order], and then click [OK].

• To use high speed mode, select [High speed mode].

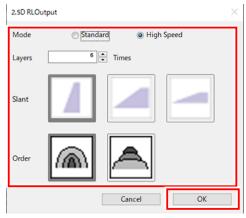

• For more information about settings, refer to CP "Settings"(P. 11).

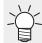

 In case of RasterLinkTools Ver.1.11.0 or later, set [Mode], [Level], [Slant] and [Order].

#### 5 Select the Hot Folder, and then click [Save].

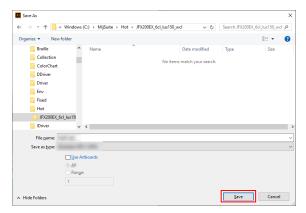

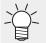

 If you save the image in the Hot Folder, it will be automatically imported into RasterLink6Plus.

#### [RasterLink] Check and change settings

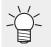

1

If you do not check or change the settings of 2.5D Texture Maker, the following operations are not required.

#### Start RasterLink6Plus.

• If you saved the image in the Hot Folder in the previous step, it will be automatically imported.

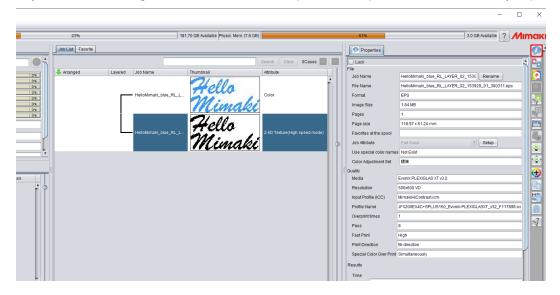

2 Select a job whose [Attribute] is [2.5D Texture(High speed mode)], and then click the [Properties] icon.

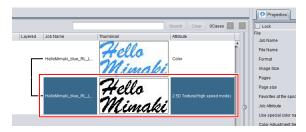

**3** Click [Setup] for [Job Attribute].

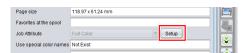

• The [2.5D Texture Maker] dialog appears.

4

#### Check the 2.5D Texture Maker settings and click [OK].

- If you want to change the settings, change them here.
- For more information about settings, refer to CP "Settings"(P. 11).

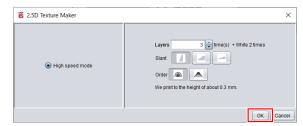

5 Select the [Quality] Con.

#### **6** Make sure the appropriate profile is selected.

• For a job whose [Attribute] is [2.5D Texture] (High speed mode),check that the media is set to "[2.5D] - [2.5D Texture] High speed mode".

|            |                                       | Narrow down by 💿 Media 🔾 Resolution   |
|------------|---------------------------------------|---------------------------------------|
| Inkset     | LUS-150 CMYK                          |                                       |
| Media      | 2.5D                                  |                                       |
|            | [2.5D Texture]HighSpeed               | •                                     |
| Resolution | 600x900 VD                            |                                       |
| Version    | v3.5                                  | •                                     |
| Туре       | Full Color                            |                                       |
| Specify    | device profile directly               |                                       |
| JFX200EX   | 4C+SPLUS150_2.5D Texture_Standard_G10 | <b>. .</b>                            |
|            |                                       | Check the matching of device profiles |
|            | Print Time                            |                                       |

• For jobs whose [Attribute] is other than [2.5D Texture] (High speed mode), check that the media is not in "[2.5D]-[2.5D Texture]HighSpeed".

## [RasterLink] Printing

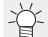

The output of white ink can be thickened.

• When white ink is output on the quaternary color in high-speed mode, the edge of the quaternary color below the white ink may be visible.

In that case, use the size correction function of [Special plate] is to make the setting to thicken the output of white ink. For details, refer to "RasterLink6Plus".

- This setting applies only to the two layers of white ink, not to the quaternary color area.
- Click the [Execution] icon.
- 2 Select [RIP and Print].

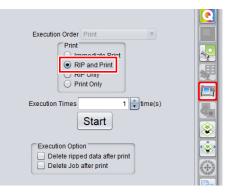

3 Click the [Start] icon.

|                                                                              | Q                     |
|------------------------------------------------------------------------------|-----------------------|
| Execution Order Print                                                        |                       |
| Print<br>Print<br>RIP and Print<br>RIP Only                                  |                       |
| Execution Times 1 time(s)                                                    |                       |
| Execution Option<br>Delete ripped data after print<br>Delete Job after print | <ul> <li>♦</li> </ul> |

• The [Confirmation] dialog appears. If there is no problem, click [OK].

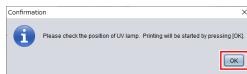

• After RIP is performed for the set number of layers (+ white 2 layers), printing starts.

| Thumbnail       | Job Name    | Status         | Progress |   |
|-----------------|-------------|----------------|----------|---|
|                 |             |                |          |   |
| Heilo<br>Mimaki | HelloMimaki | Locating & Pri | 70%      | ĥ |
| Hello<br>Mimabi | HelloMimaki | Locating & Pri | 0%       |   |

Chapter 3 Printing with 2.5D Texture Maker / 3.4 Printing in High Speed Mode by Using a Vector Image

# **Chapter 4 Error Messages**

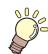

This chapter

This chapter describes the error messages displayed by 2.5D Texture Maker.

Displayed Messages and the Conditions Under Which They Are Displayed ......40

# 4.1 Displayed Messages and the Conditions Under Which They Are Displayed

The following table describes the messages displayed by 2.5D Texture Maker and the conditions under which they are displayed.

| Error Messages                                                                                                   | Indicate condition                                                                                                    |
|----------------------------------------------------------------------------------------------------|----------------------------------------------------------------------------------------------------|
| A 2.5D Texture (Standard mode) profile is not<br>selected.<br>Select a 2.5D Texture (Standard mode) profile.     | A 2.5D Texture (Standard mode) profile is not selected although 2.5D Texture (Standard mode) is set as the job attribute.           |
| A 2.5D Texture (High speed mode) profile is not<br>selected.<br>Select a 2.5D Texture (High speed mode) profile. | A 2.5D Texture (High speed mode) profile is not<br>selected although 2.5D Texture (High speed mode)<br>is set as the job attribute. |
| The selected profile does not match the ink set of the printer in use.<br>Select another profile.                | The ink set of the printer in use is different from the ink set of the selected 2.5D Texture profile.                               |
| A 2.5D Texture profile is selected.<br>Select another profile.                                                   | A 2.5D Texture profile is selected although a job attribute other than 2.5D Texture is set.                                         |

## JFX200-2513EX 2.5D Texture Maker Guide

April, 2023

MIMAKI ENGINEERING CO.,LTD. 2182-3 Shigeno-otsu, Tomi-shi, Nagano 389-0512 JAPAN

D203460-17-28042023

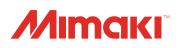